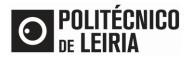

## GUIDE FOR REQUESTING DOCUMENTS

# Validation of Personal Data

• Click on [Documents Certificates].

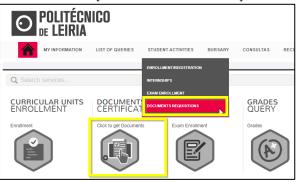

• Check that your personal details are correct and up to date, in particular the name of the father and mother and the details of your identity document, by clicking on [Confirm that your personal deta is correct].

| Avisos |                                                      | ×  |
|--------|------------------------------------------------------|----|
| •      | Atualização de dados pessoais / Personal data update |    |
|        | Confirma que os teus dados pessoais estão corretos   |    |
|        | Confirm that your personal data is correct.          |    |
|        | Clica aqui para alterares os dados pessoais          |    |
|        | Click here to update your personal data              |    |
|        |                                                      |    |
|        |                                                      | ок |

- If the data is incorrect, log out and go back to the <u>Portal do Estudante</u>, [Documents Certificates] and click on [Click here to update your personal data].
  - You will be directed to an INTRANET page to fill in the request to change your personal data.
  - Subsequently you will receive an email from <u>academicos@ipleiria.pt</u> to proceed with the document request.

| Avisos |                                                                                                    | ×  |
|--------|----------------------------------------------------------------------------------------------------|----|
| •      | Atualização de dados pessoais / Personal data update<br>Confirma que os teus dados pessoais estão corretos<br>Confirm thet your personal data is correct. |    |
|        | Clica aqui para alterares os dados pessoais<br>Click here to update your personal data                                                                    |    |
|        |                                                                                                    | ок |

• If the data is correct go back to [Documents Certificates] and click [OK].

## Step 1 - Select the document to request

- After clicking on [Documents Certificates] select the desired document and click on [Request Documents].
  - If you verify that some documents are selected, it means that a process has been started. In this situation you must click on the [Cancel] button to start a new process.

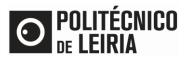

### GUIDE FOR REQUESTING DOCUMENTS

| DOCUMENTOSNET - DOCUMENT REQUISITION                                                                                                    |                          |
|----------------------------------------------------------------------------------------------------|--------------------------|
| 1 - Selection 2 - Purchase 3 - Confirmation 4 - Document proof                                                                                                    |                          |
| Type to search (must select Search button after you type)                                                                                                    | Export to Excel          |
| Document(s):                                                                                                    | Value                    |
| ∃ Group: Carta de Curso /Diploma / Degree Certificate                                                                                                    | A                        |
| O Diploma de TeSP / TeSP Certificate                                                                                                    | 55.00 Eur                |
| Documento comprovativo da conclusão de um curso não conferenta de grau / Document certifying the completion of a course that does not confer a degree                                                                                                    |                          |
| I Group: Certidões com assinatura digital / Certificates with digital signature                                                                                                    |                          |
| <mark>O</mark> Certidão de registo assinada digitalmente / Certificate of Registration with digital signature                                                                                                    | 25.00 Eur                |
| Se tiveres atividades para registo no suplemento ao Diploma clica/If you have activities to register in the Diploma Supplement click aqui/here                                                                                                    |                          |
| <mark>O</mark> Certidão discriminativa assinada digitalmente/ Discriminative Certificate with digital signature                                                                                                    | 10.00 Eur                |
| Certidão discriminativa das UC aprovadas e classificações obtidas / Detailed certificate of the approved Course Units and grades obtained                                                                                                    |                          |
| ∃ Group: Certidões com assinatura manuscrita / Certificates with handwritten signature                                                                                                    |                          |
| Certidão de registo / Certificate of Registration                                                                                                    | 25.00 Eur                |
| Se tiveres atividades para registo no suplemento ao Diploma clica/If you have activities to register in the Diploma Supplement click aqui/here                                                                                                    |                          |
| <mark>O</mark> Certidão não especifica / Non-specific Certificate                                                                                                    | 5.00 Eur                 |
| Obrigatoriedade de preencher o campo observações com os dados que pretende ver certificados / It is mandatory to fill in the comments field with the data you wish                                                                                                 | -                        |
| Page 1 of 1 0 1 0 1 0 1 0 1 0 1 0 1 0 1 0 1 0 1 0 1 0 1 0 1 0 1 0 1 0 1 0 1 0 1 0 1 0 1 0 1 0 1 0 1 0 1 0 1 0 1 0 1 0 1 0 1 0 1 0 1 0 1 0 1 0 1 0 1 0 1 0 1 0 1 0 1 0 1 0 1 0 1 0 1 0 1 0 1 0 1 0 1 0 1 0 1 0 1 0 1 0 1 0 1 </td <td>Reset grid configuration</td> | Reset grid configuration |
| CANCEL X                                                                                                    |                          |

### **Specific situations:**

#### a) Non-specific Certificate

- To issue a non-specific Certificate you must indicate in the area [Edit data of record] / [Observations] the data you wish to see certified and click on [Save].
- Without this information it is not possible to issue the certificate and the request will be invalidated.

|                                                    | Document proof           |          |
|----------------------------------------------------|--------------------------|----------|
| ocuments                                           | Edit data of record:     | 8        |
|                                                    | Export to Excel          | a        |
| Documents                                          | Value                    |          |
| Certidão não específica / Non-specífic Certificate | 3.50 Eur Delivery method |          |
|                                                    | «Select»                 |          |
|                                                    |                          |          |
|                                                    | Observations             |          |
|                                                    | Covervations             |          |
|                                                    |                          | × Cancel |

#### b) Certificate of registration

• When you request the Certificate of registration, indicate the activities to be registered, in the complementary information, of the Diploma Supplement by clicking on [If you have activities to register in the Diploma Supplement click here].

#### Step 2 - Buy now

• In [Edit data of record] fill in the requested fields, click on [Save] and [Confirm request].

#### Step 3 - Confirmation

- Confirm the requisition data and click on [Confirm request].
  - If you have chosen the delivery mode "by post..." the postage will be added to the amount indicated here.

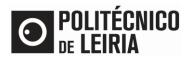

## GUIDE FOR REQUESTING DOCUMENTS

## Step 4 - Payment of the fees

If you have requested documents with associated fees, wait for the validation of the request, through e-mail, so that you can make the payment afterwards<sup>1</sup>.

### Step 5 - Download the document

• When you receive the notification that the request is Concluided go to the <u>Portal do Estudante</u>, and click on [Resources] / [Consultar Documentos].

| RECURSOS    RESOURCES D       | IRECTORIES                 | MY PROFILE     |
|-------------------------------|----------------------------|----------------|
| GUIAS DE AJUDA    HELP GUIDES | ıs (Netpa homepage) 🦩 Help | Close          |
| CONSULTAR DOCUMENTOS          |                            | PAYMENTS       |
| FICHAS CURRICULARES           | Ľ.                         |                |
| CALENDÁRIO DE AVALIAÇÕES      |                            | Order Summary  |
| sumários                      | Export to Excel            | 1 ° Cycle      |
| HORÁRIOS                      |                            | Document(s): 0 |
| WEBMAIL                       | Value                      | TOTAL:0.00 Eur |
|                               | 75.00 Eur                  |                |
|                               |                            | Menu Contexto  |
|                               |                            | Documents      |
|                               | 25.00 Eur                  | REQUISITIONS   |
|                               |                            | CONSULT        |
|                               | 10.00 Eur                  |                |

• The request appears in the Concluded state and you can download the document by clicking on the image of the document

| DOCUMENTOSNET - CONSULT DOCUMENTS REQUISITIONS |            |                   |               |                                          |              |                       |
|------------------------------------------------|------------|-------------------|---------------|------------------------------------------|--------------|-----------------------|
| Search                                         |            |                   |               |                                          |              |                       |
| _                                              | Request No | Requisition<br>No | Employee      | Document                                 | Request date | Request status        |
| E R                                            | 1.48       |                   | 1000 L 1000 L | Certidão de registo / Certificate of Reg | 30/09/2021   | Concluído / Concluded |

Download the <u>Manual</u> to check the document's digital signature

Página 3 de 3

<sup>&</sup>lt;sup>1</sup> Please check the guide <u>How can I obtain an ATM payment reference?</u>